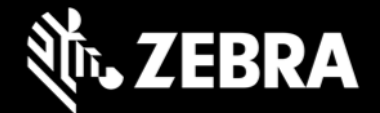

# **Release Notes – Zebra RS2100 - CAAHCS00-001-R02**

# **Highlights**

The RS2100 Ring Scanner is a wearable barcode scan solution for both 1D and 2D barcode symbologies. The RS2100 is also compatible with a wide range of mobile computers communicating over Bluetooth.

### **Description**

This is the initial firmware release for the RS2100 and includes support for the following features:

- 1. The latest in 1D/2D scanning technology.
- 2. Bluetooth 5.2 class 1 and 2.
- 3. NFC tap to pair for ease of Bluetooth pairing with Zebra mobile computers.

# **Software Packages**

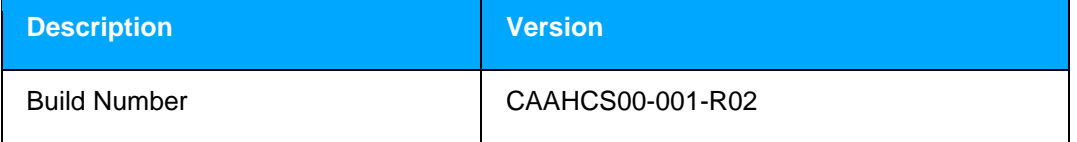

# **Installation Instructions**

Please charge the RS2100's battery before attempting firmware update.

#### **Using the 123scan2 application over Bluetooth:**

- 1. Download and install the 123Scan2 application from https://www.zebra.com/123scan2.
- 2. Launch the 123Scan2 application and select 'Update scanner firmware'.
- 3. At 'No scanner was found' dialog, select 'To pair over Bluetooth, click here'.
- 4. Scan the pairing barcode on screen.
- 5. Wait for the pairing completion and 'Update firmware' dialog to show. If Windows prompts to add the RS2100, ignore the message.
- 6. Choose one of the presented options and press 'Update firmware'.
- 7. Wait for the firmware update to complete and scanner to reboot and reconnect.
- 8. Wait for "It is now safe to disconnect the scanner" message in the dialog box.
- 9. Firmware update is completed.

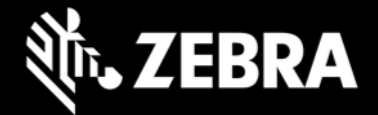

#### **Using Zebra Device Central application on a Zebra Android mobile computer:**

- 1. Connect the Zebra mobile computer to your PC using "RS5100 Compatible" mode
	- Power up the scanner, scan "RS5100 compatible" barcode below:

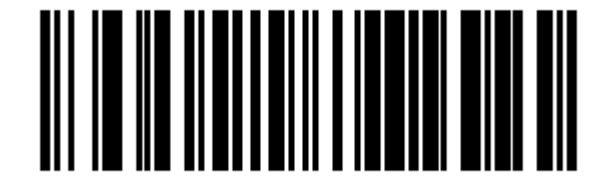

(RS2100 and RS5100 compatible)

- Reset scanner and pair it with Android device.
- Make sure it is shown "RS5100 compatible" in "Connected devices" list
- 2. Copy the firmware file to "Internal storage > Android > data > com.symbol.devicecentral" directory.
- 3. Pair the RS2100 with the Zebra mobile computer using scan-to-pair or NFC tap-to-pair.
- 4. Start "Device Central" app.
- 5. Select the RS5100 scanner from the scanner list.
- 6. Select "Firmware Update".
- 7. Select "BROWSE FILE" and select the firmware file.
- 8. Select "UPDATE FIRMWARE"
- 9. Select "Yes" on the dialog and firmware update will start.
- 10. When the firmware update is successful, the RS2100 will reboot by itself.

# **Addendum**

#### **Device Compatibility**

This software release has been approved for use on the following devices.

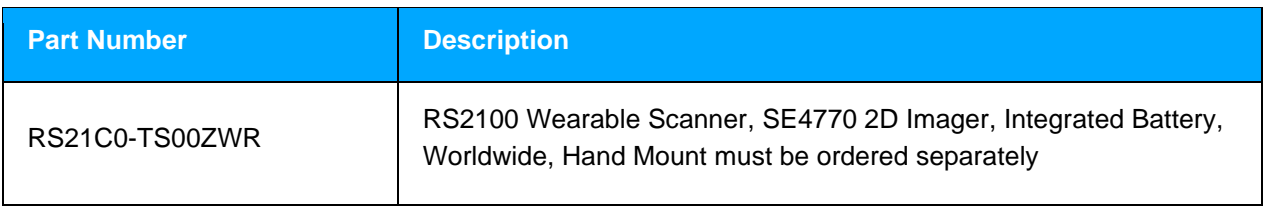

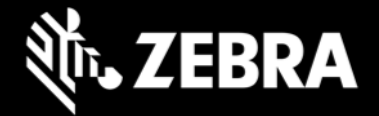

# **Revision History**

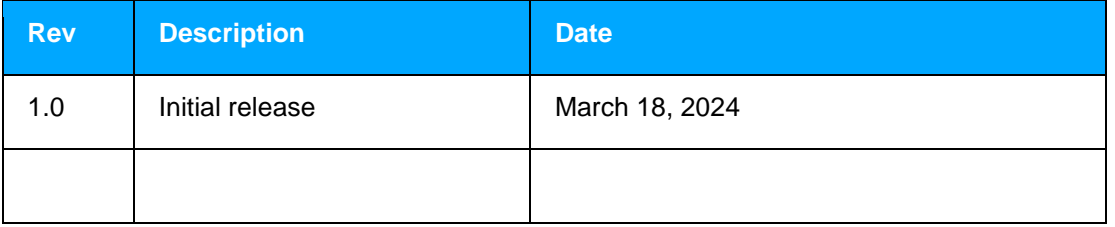